# **How to Create a Student Group Manually**

Student groups are useful for informally grouping students from the same school (e.g., tutoring groups, mentoring groups, clubs, F list, students to watch, etc.).

Using <u>a student group to add participation</u> saves time because participation can be added to the entire Student Group or a subsection of group members.

Filtering reports using Student Groups allows users to monitor data more closely for targeted groups.

### **Create a Student Group**

1. From the SCRIBE main menu, click **Schools** > **View All Schools**.

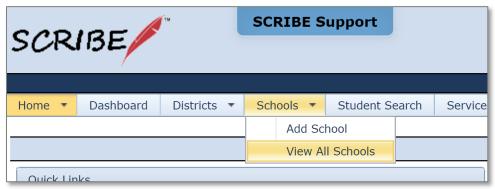

2. Click **View** next to the school where you want to create the group.

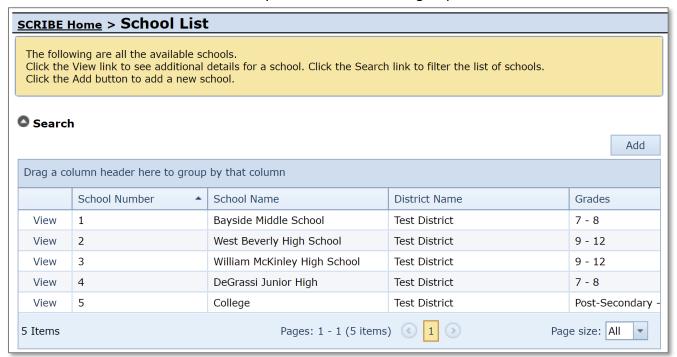

# **How to Create a Student Group Manually**

3. Click on the **Student Groups** tab.

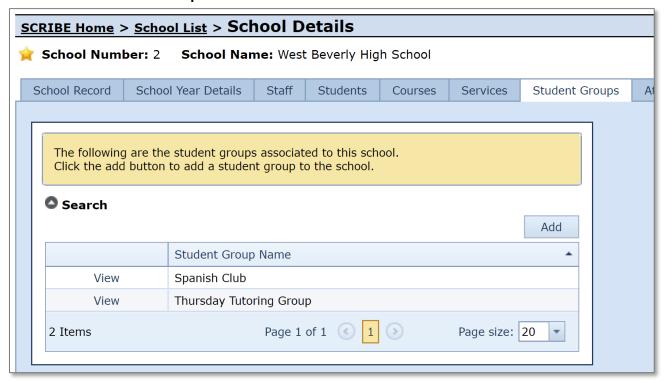

- 4. Click Add to add a new Student Group.
- 5. Enter the **Group Name** of the new group. Click **Save**.

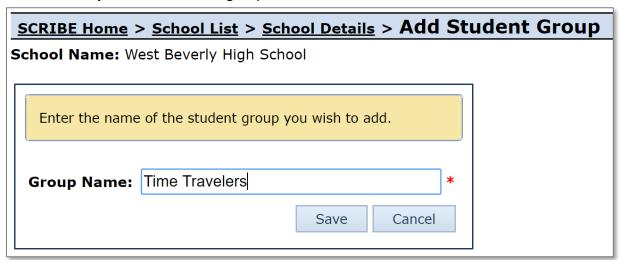

# **How to Create a Student Group Manually**

6. The newly created group will appear in the Student Group list.

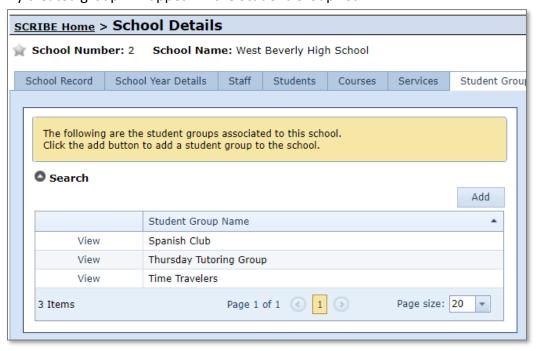

### **Additional Resources**

How to Add or Delete Students from a Student Group Manually

How to Add Students to a Student Group via Import

How to Add Participation Manually using a Student Group

How to Run a Student Group Export

Which Reports Can Be Filtered by Student Group?

Log into the SCRIBE Help Desk using your SCRIBE log in.